# **Практическая работа 18**

## **Создание форм и отчетов в СУБД Ms Access**

**Цель работы:** познакомиться с мастером форм и отчетов и получить навыки создания форм и отчетов в СУБД Ms Access.

**Оборудование (приборы, материалы, дидактическое обеспечение):**  персональный компьютер, методические рекомендации к выполнению работы, задание и образец для проведения практической работы

**Компьютерные программы:** Компьютерные программы Windows XP и Ms Excel

## **Содержание работы**

## **Основные понятия**

1 Форма — это объект базы данных, который можно использовать для создания интерфейса пользователя для работы с базой данных.

2 Формы Access предоставляют функциональные возможности для выполнения многих задач, которые нельзя выполнить другими средствами. Формы позволяют выполнять проверку корректности данных при вводе, проводить вычисления, и обеспечивают доступ к данным в связанных таблицах с помощью подчиненных форм. Создание форм, содержащих необходимые элементы управления, существенно упрощает процесс ввода данных и позволяет предотвратить ошибки.

3 Формы предоставляют более удобный способ просмотра и правки данных в таблицах, чем режим Таблицы. Формы содержат так называемые элементы управления, с помощью которых осуществляется доступ к данным в таблицах.

4 Элементами управления являются текстовые поля для ввода и правки данных, кнопки, флажки, переключатели, списки, надписи, а также рамки объектов для отображения графики и объектов OLE.

5 Панель инструментов Конструктор форм (Form Design) в Access содержит кнопки, предназначенные для разработки форм.

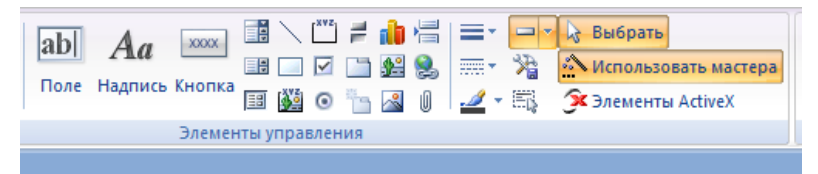

Основное назначение кнопок панели элементов (Toolbox):

‒ выбор объектов (Select Objects) — выделение щелчком мыши элемента, раздела или формы, выделение группы элементов путем обвода курсором мыши рамки вокруг них;

‒ мастера (Control Wizards) — включение или отключение мастера для создания элементов управления (например, элементов Список, Поле со списком);

‒ надпись (Label) — создание текстов постоянных заголовков, примечаний, инструкций, не связанных с другими элементами управления;

‒ поле (Text Box) — создание элемента типа *Свободный* (Unbound), который может быть затем связан с полем таблицы или запроса, или использован для создания вычисляемого поля формы;

‒ группа переключателей (Option Group) — размещение набора флажков, переключателей или выключателей;

‒ выключатель (Toggle Button) — создание выключателей;

‒ переключатель (Option Button) — выбор альтернативных значений;

‒ флажок (Check Box) — выбор набора из возможных значений;

‒ поле со списком (Combo Box) — создание поля с раскрывающимся списком значений поля из записей некоторой таблицы базы (значение может вводиться в поле пользователем или выбираться из списка);

‒ список (List Box) — создание всегда раскрытого списка значений, которые при связи с полем таблицы базы являются единственным источником ввода в поле;

‒ кнопка (Command Button) — создание командной кнопки, с помощью которой может быть выполнено одно из действий, например, переход по записям, открыта форма, напечатан отчет и реализованы другие функции Access;

‒ рисунок (Image) — для отображения нередактируемого рисунка, не являющегося объектом OLE;

‒ свободная рамка объекта (Unbound Object Frame) — отображение свободного объекта OLE, который остается неизменным при переходе по записям;

‒ присоединенная рамка объекта (Bound Object Frame) отображение объектов OLE, сохраненных в поле базового источника записей формы;

‒ разрыв страницы (Page Break) — начало нового экрана в форме, новой страницы в печатной форме (отчете);

‒ вкладка (Tab Control) — создание вкладок в форме, на каждой из которых могут размещаться свои элементы управления;

‒ подчиненная форма/отчет (Subform/Subreport) — вывод данных из таблиц, связанных с таблицей-источником формы;

‒ линия (Line) — разграничение разделов в форме (отчете);

‒ прямоугольник (Rectangle) — создание рамки при оформлении;

‒ другие элементы (More Controls) — открытие обширного списка дополнительных элементов, при выборе из которого в форме будет создан соответствующий элемент.

6 Отчеты представляют собой средство представления информации из базы данных в виде печатного документа.

7 По сравнению с другими методами вывода данных на печать отчеты обладают двумя принципиальными преимуществами:

– отчеты предоставляют широкие возможности для группировки и вычисления промежуточных и общих итогов для больших наборов данных;

– отчеты могут быть использованы для получения красиво оформленных материалов, наклеек и других документов.

### **Задание**

1 Создать с помощью мастера форму, содержащую запись таблицы базы данных.

2 В режиме конструктора добавить в форму кнопки перехода по записям:

- ‒ первая запись;
- ‒ последняя запись;
- ‒ следующая запись;
- ‒ предыдущая запись.

3 Добавить в форму кнопки в категории «обработка записей»:

- ‒ добавить запись;
- ‒ сохранить запись;
- ‒ удалить запись.

4 Создать с помощью мастера отчеты по таблице базы данных и по запросу к базе данных

#### **Порядок выполнения**:

1 Для создания формы воспользуемся мастером создания форм:

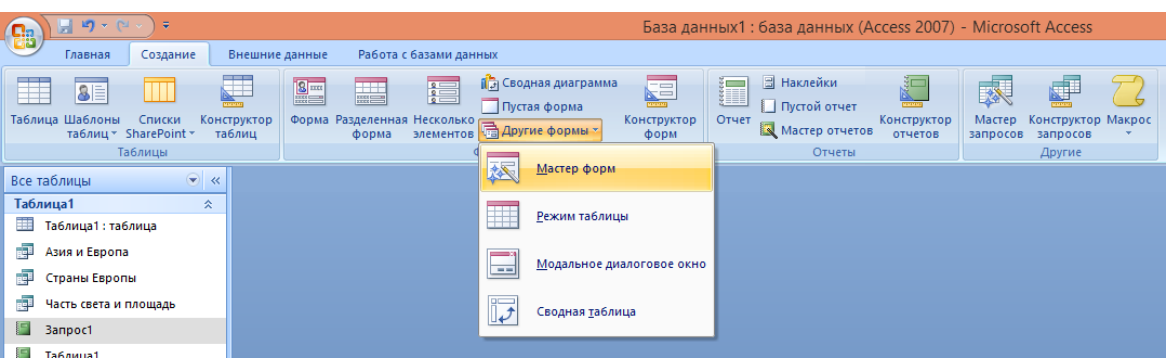

В появившемся диалоговом окне «Создание форм» в соответствующем окне выберем таблицу, после этого в левой части диалогового окна под названием «доступные поля» появится список полей выбранной таблицы, нажатием на >> перенесем все поля в правое окно «выбранные поля».

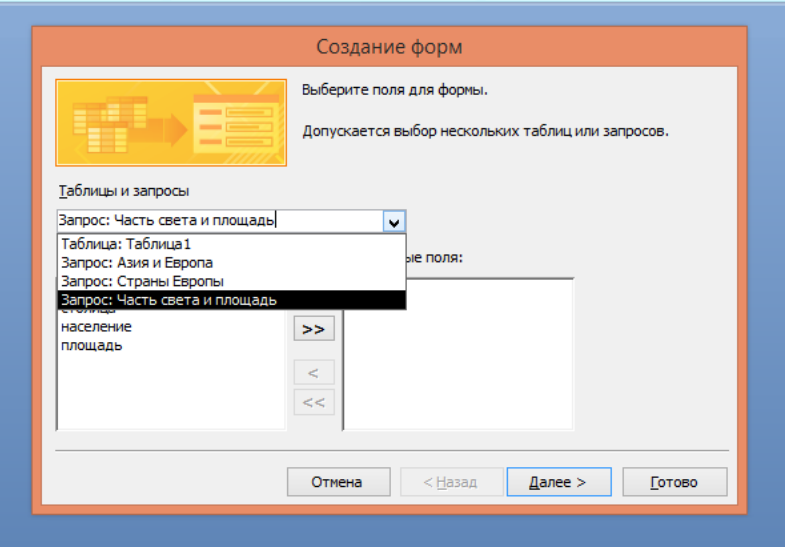

Когда все поля перенесены, щелкнем на кнопке «Далее», мастер откроет следующее окно, в котором зададим внешний вид формы, выберем «в один столбец»:

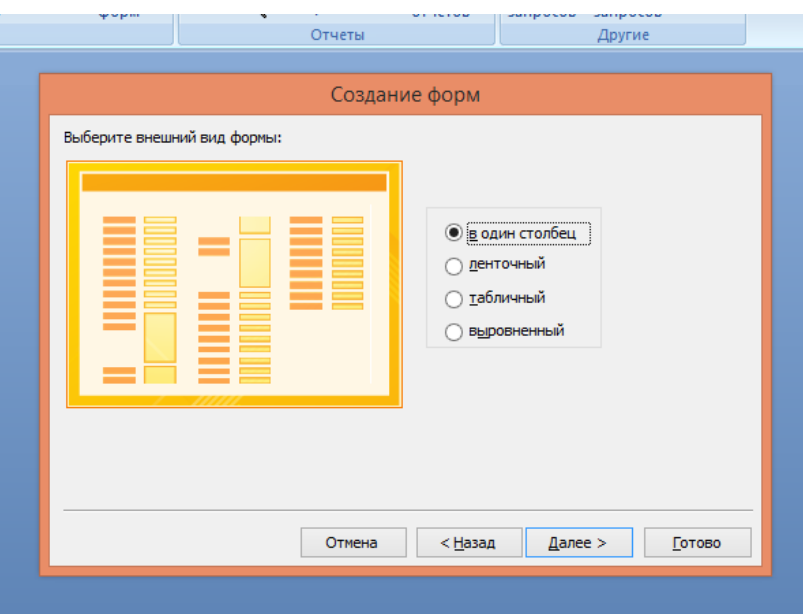

В следующем окне выберем оформление формы:

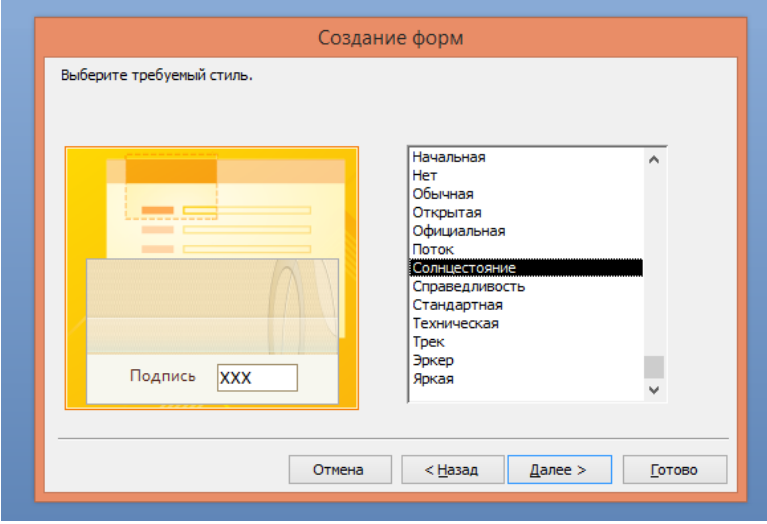

После выбора стиля формы в последнем окне Мастера введем имя формы и указать дальнейшие действия: «Изменить макет формы» и нажать «Готово».

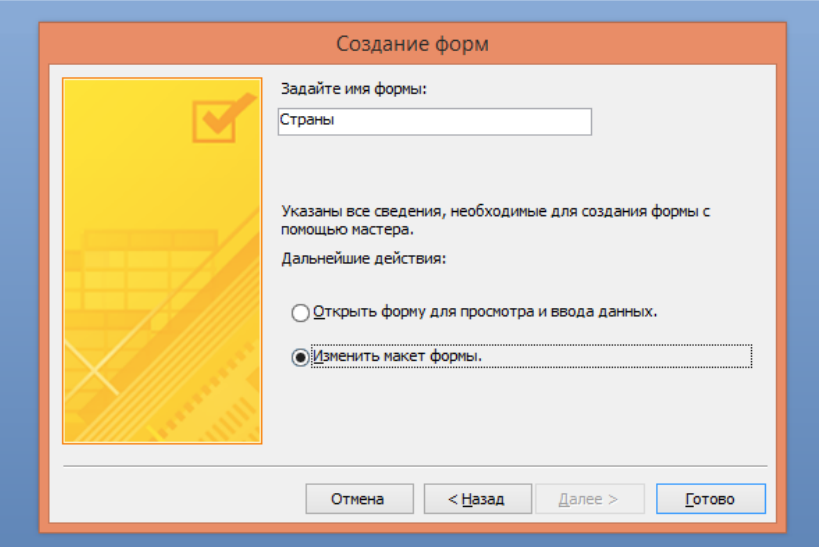

Мастер создания форм может открыть форму для просмотра данных или открыть форму в конструкторе для корректировки вида формы.

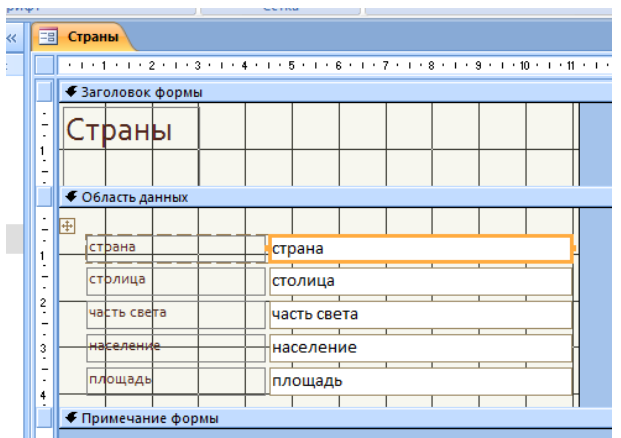

- 2 Окно конструктора разделено на три части:
	- ‒ заголовок формы;
	- ‒ область данных;
	- ‒ примечание формы.

Все объекты в конструкторе могут быть изменены, например, добавим слово в заголовок формы и изменим его формат:

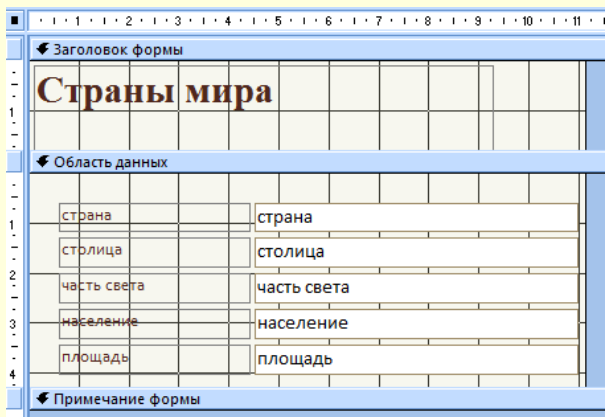

Для работы с таблицей в режиме формы необходимы управляющие элементы, для их размещения необходимо место, поэтому увеличим область данных, потянув левой кнопкой мыши границу области, покрытой сеткой:

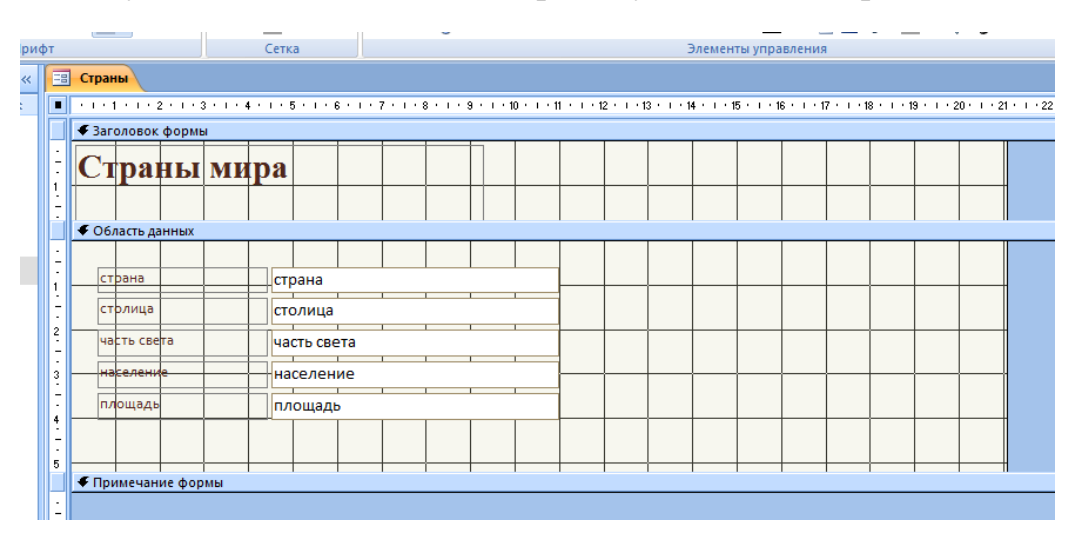

Добавим в форму управляющие кнопки, для этого выберем инструмент «Кнопка» и в области данных нарисуем эту кнопку. Конструктор форм подключит мастер создания объектов, и на экране появится окно, в котором выберем назначение будущей кнопки (для работы мастера необходимо, чтобы на панели инструментов был включен элемент «Использовать мастера»), в левом окне выберем категорию действия (переходы по записям или обработка записей), а в правом действие:

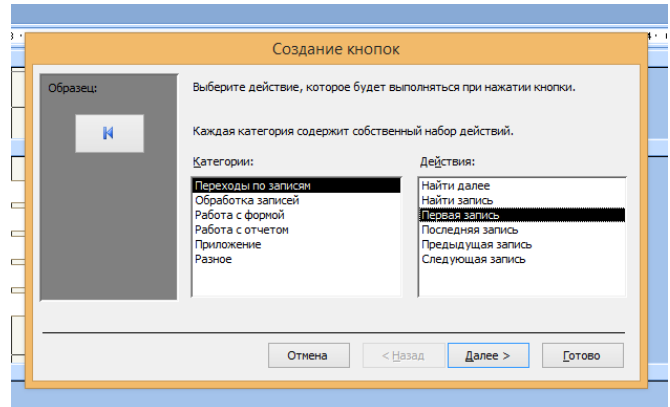

В следующем окне выберем внешний вид будущей кнопки и нажмем «Готово»:

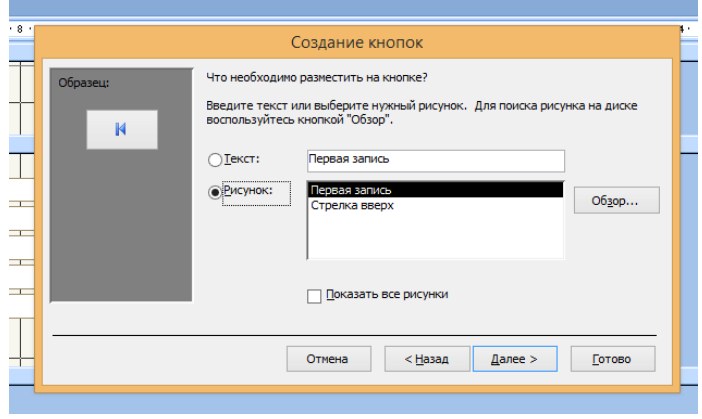

В области данных появится кнопка, которая при запуске формы будет выполнять свою функцию, например, отображать первую запись таблицы.

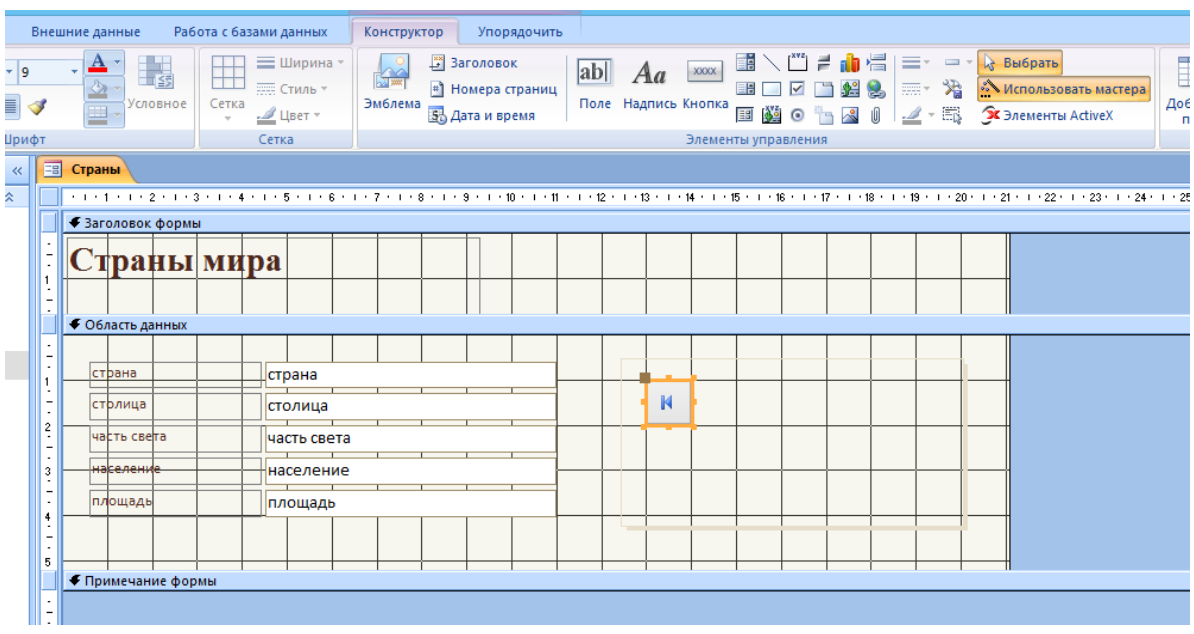

В режиме конструктора все объекты можно переставлять в удобном порядке, изменять их размер. После создания всех кнопок, закроем конструктор форм, сохраним полученную форму и запустим ее на выполнение:

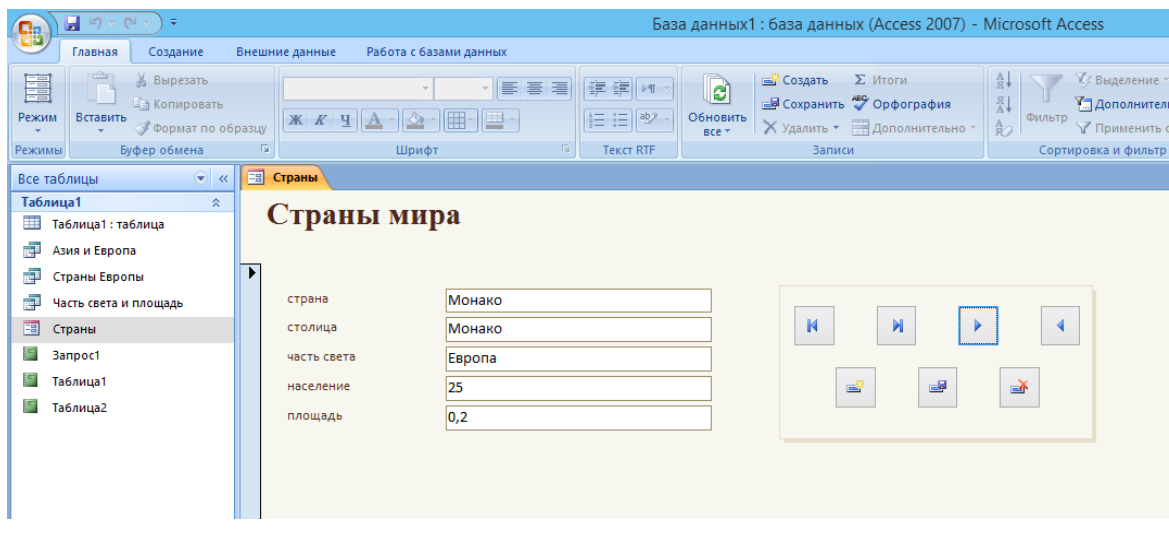

4 Для создания отчета воспользуемся мастером отчетов, в первом окне мастера выберем таблицу, поля, необходимые для отчета и перейдем к следующему окну с помощью кнопки «Далее»:

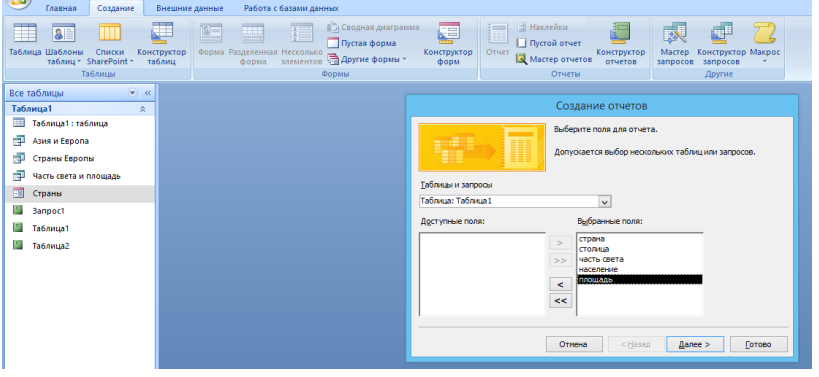

В следующем окне выберем уровни группировки, если надо, потом сортировку, в следующем окне макет, потом стиль оформления, в последнем окне выберем просмотр формы или редактирование в конструкторе, получим готовый отчет:

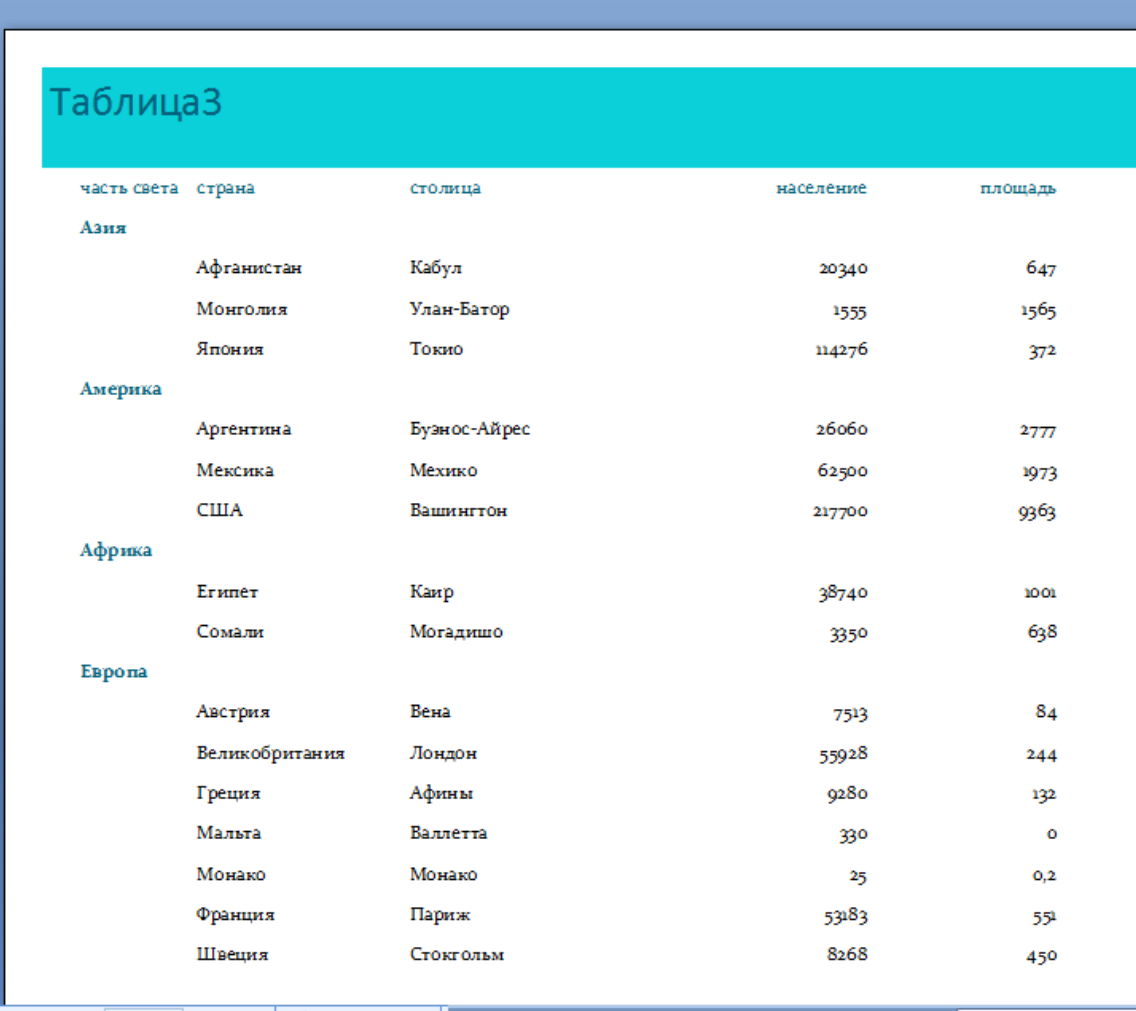

Аналогично создать отчет по запросу, для этого в первом окне мастера выбрать нужный запрос и ответить на вопросы мастера

#### **Задание к практической работе**

Для выполнения заданий практической работы использовать таблицу базы данных из практической работы 16.

**Порядок выполнения задания, методические указания:** - ознакомиться с теоретическими положениями по данной теме; - выполнить задания практической работы; - сформулировать вывод

**Содержание отчета:** отчет по практической работе должен содержать: основные определения, рассуждения по выполнению заданий, необходимые изображения, вывод по работе

### **Контрольные вопросы:**

1 Что такое форма в СУБД?

2 Назначение форм

3 С помощью каких инструментов формы осуществляется работа с данными таблиц?

4 Какие управляющие элементы используются в формах?

5 Как в форму добавить нужные элементы управления?

6 Что представляют собой отчеты в Access?

7 В чем преимущества отчетов над другими методами вывода данных?

# **Литература:**

1 А.А. Хлебников. Информатика, учебник / А.А. Хлебников. Ростов н/Д: Феникс, 2010 (Среднее профессиональное образование)

2 Е. В. Михеева. Практикум по информационным технологиям в профессиональной деятельности. - М.: Академия, 2007 - 256 с.

3 С. Сименович. Специальная информатика. Учебное пособие. - М.: АСТ-Пресс: Инфорком-Пресс, 2000. - 480 с.

4 И. Г. Семакин. Информатика и ИКТ. Базовый уровень: учебник для 10-11 классов. - М.: БИНОМ. Лаборатория знаний, 2009. - 246 с.

5 В.Ю. Микрюков Информация. Информатика. Компьютер. Информационные системы. Сети Ростов-на-Дону. Феникс. 2007 г.

6 http://www.lessons-tva.info/edu/e-inf2/m2t4\_5.html

7 https://support.office.com/ru-ru/article

8 http://www.taurion.ru/access/5/1

9 [http://capri.urfu.ru/access\\_2003/access\\_g5.htm](http://capri.urfu.ru/access_2003/access_g5.htm)

10 http://www.kafiitbgau.narod.ru/Metod/Access/Access-7.htm